# **GET CONNECTED**

# Use Stacking Order Templates in Encompass<sup>®</sup>

# 1. Access Settings

Go to Encompass>Settings.

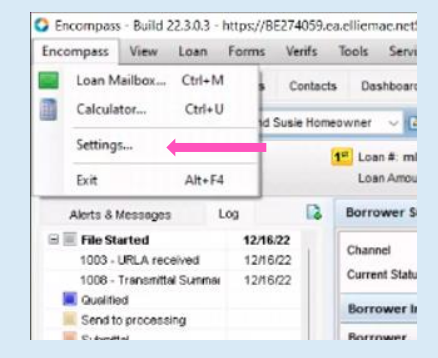

# 2. Create New Stacking Template

# Under Encompass Settings, go to eFolder Setup>Document Stacking Templates.

Click the New Stacking Template icon to create and name a new stacking order.

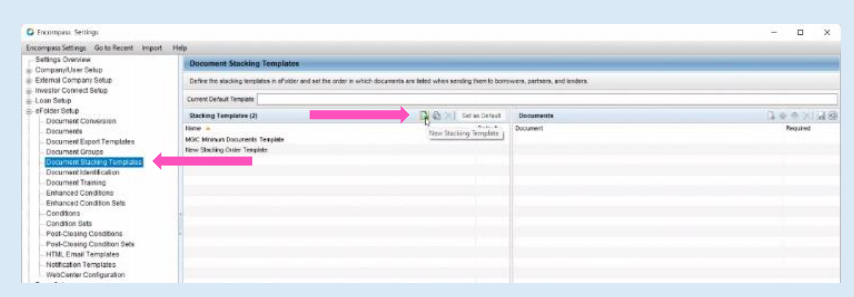

#### 3. Add Documents

Highlight the new stacking order template and click the Add Document(s) to Stacking Order icon.

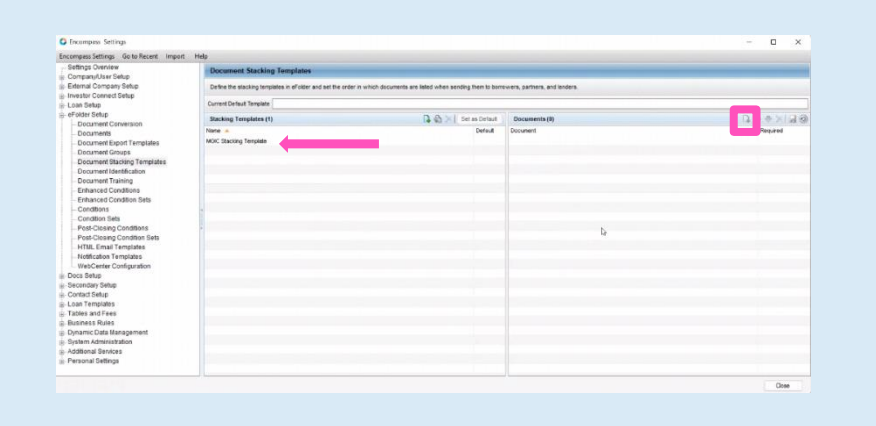

# 4. Add Documents to Stacking Template

Drag and drop documents from the document list on the left onto the new stacking template on the right. Indicate which documents are required by clicking the box in the Required column.

Click OK.

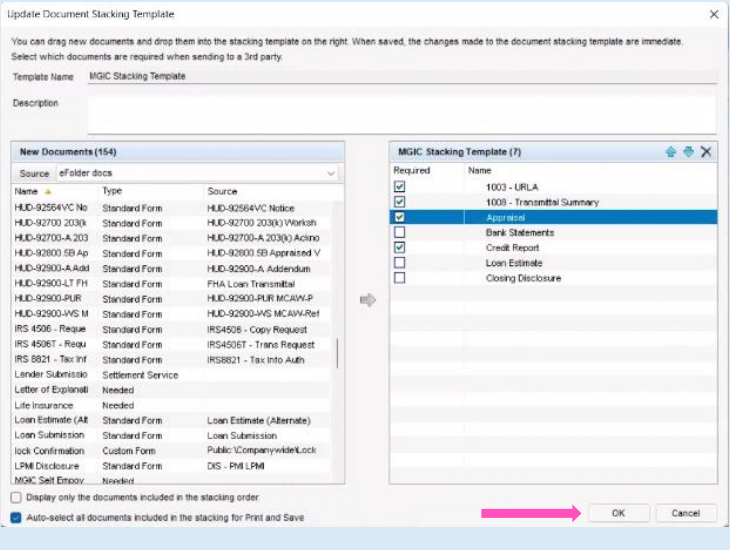

#### 5. Modify Stacking Order

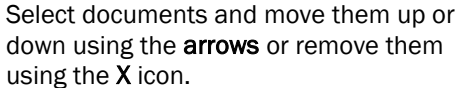

Click Close.

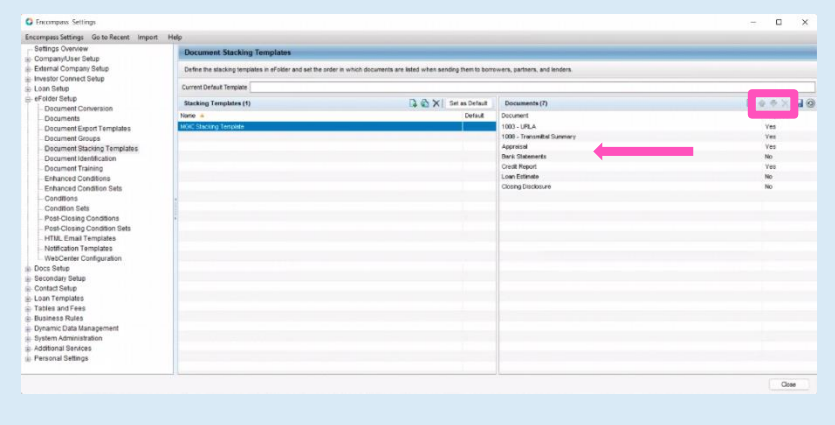

#### 6. Select Order Non-Delegated MI

Select Order Non-Delegated MI from the Request Type drop-down to activate the Upload UW Documents section and enter the appropriate MI information.

Click Upload UW Documents to open the Attachment List.

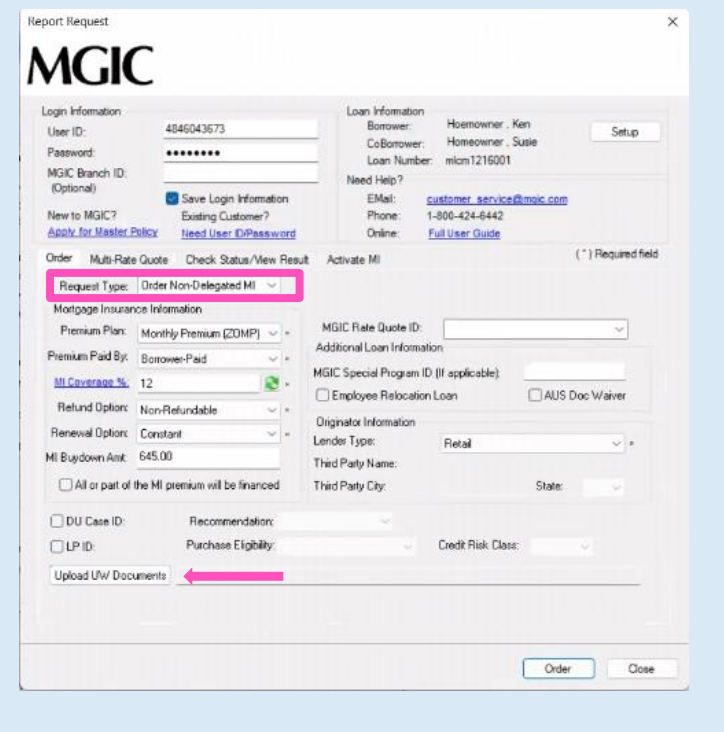

#### 7. Add Attachment

Click the + (plus) icon on the Attachment List screen to add a document.

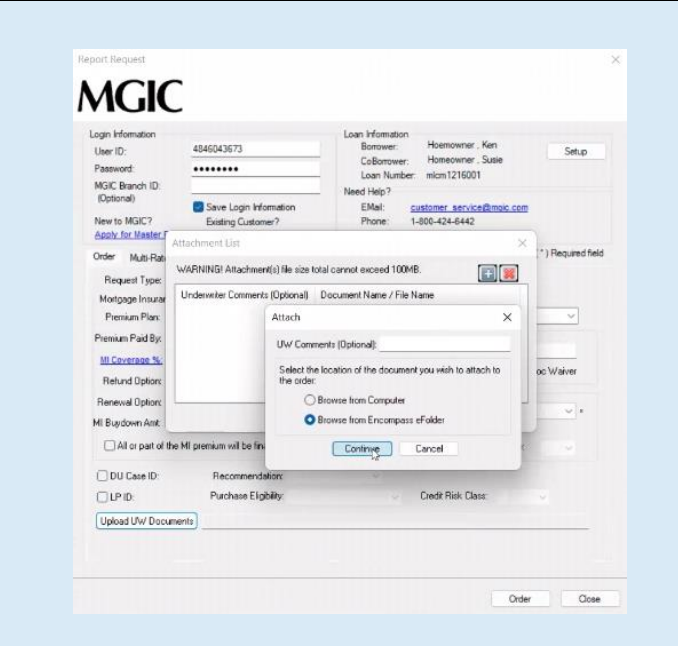

# 8. Browse Documents

To add documents from the eFolder, select Browse from Encompass eFolder and click Continue.

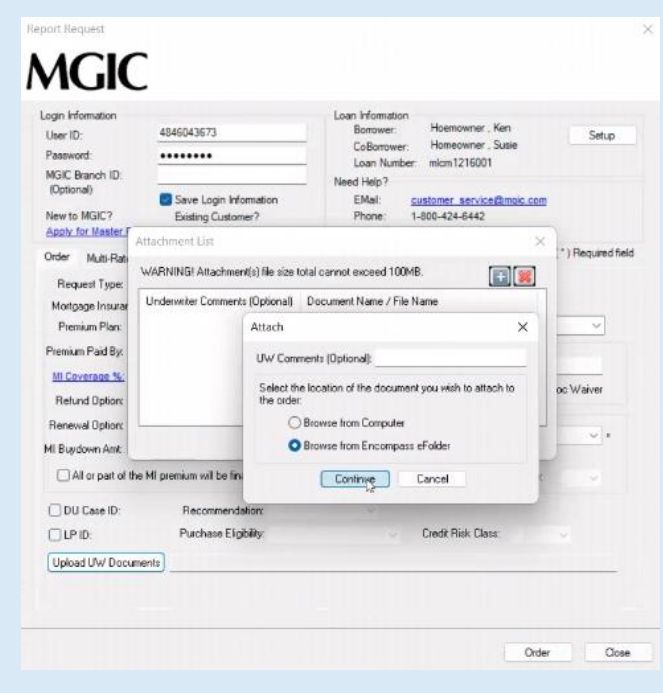

#### 9. Select Stacking Order

#### Select the Stacking Order you created and click Continue.

Note: Encompass won't allow you to continue if any required documents are missing.

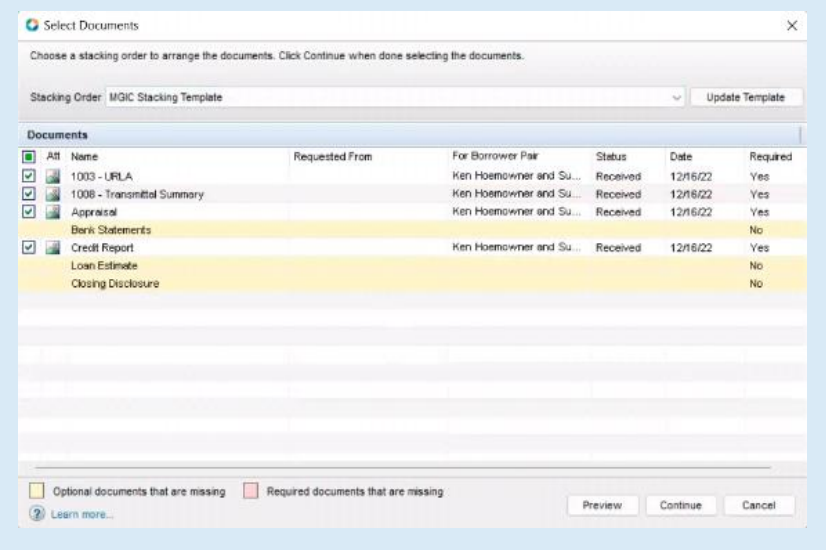

#### 10. Attach Documents

Click Attach to attach the documents to the loan.

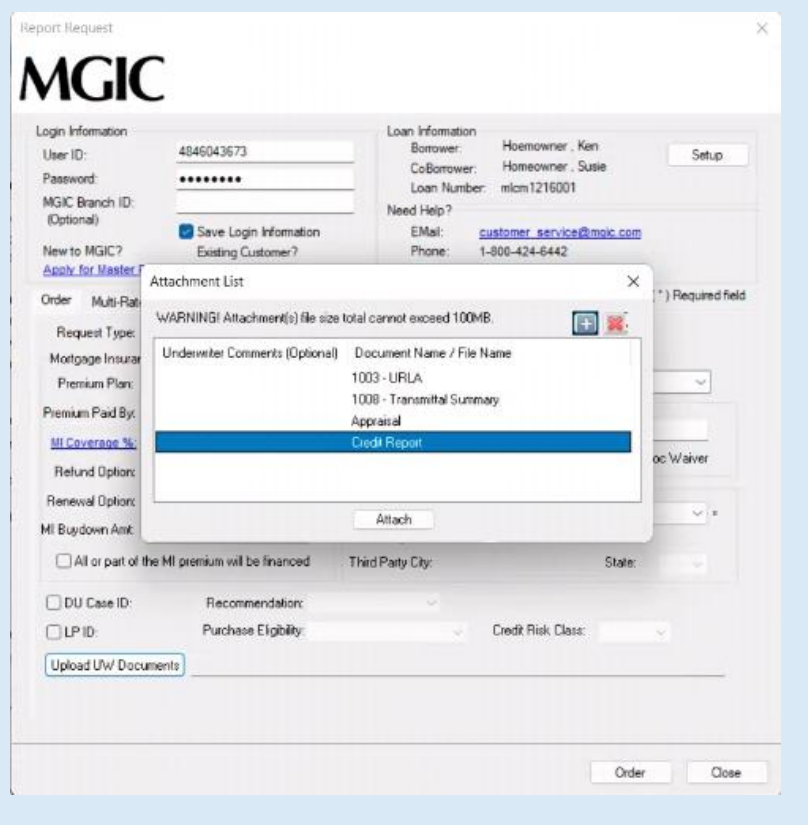

# 11. Order Non-Delegated

MGIC's interface displays the attached document(s).

Click Order to submit the non-delegated MI order to MGIC.

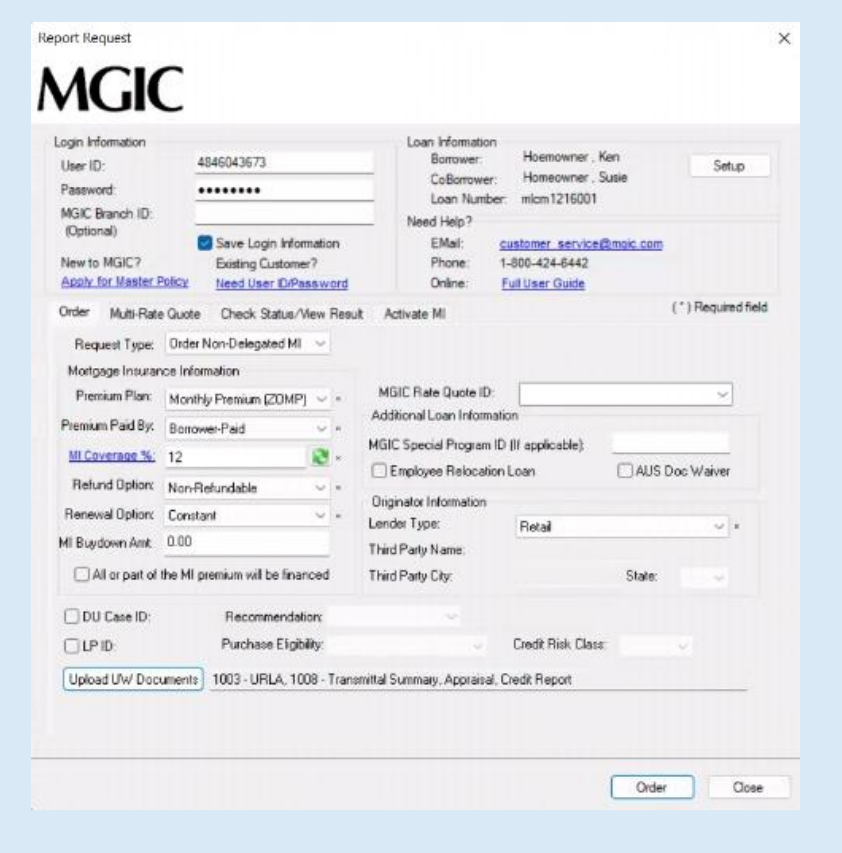